Автор: Valery F. Bobrov

see english version here: http://grp.ru/contest/52-tutorial/622-aatest-rw3ai-eng

Многих отпугивает необходимость создания правильного отчета после участия в соревнованиях. На сам[ом деле это очень просто, легко и даже интересн](contest/52-tutorial/622-aatest-rw3ai-eng)о.

Нужно зайти на сайт http://www.dxsoft.com/en/products/aalog\_contest/ В верхней части странички кликнуть на знак RU и вся страница будет на русском языке. Внизу страницы будут Дистрибутивы, Кликните по США1 или США2 (без разницы) и скачайте эту бесплатную програм[му На свой компьютер.](http://www.dxsoft.com/en/products/aalog_contest/)

В любом месте где удобно создаете новую папку с понятным названием (у меня AAtest) и разархивируете программу в нее. Программа сразу готова к использованию. Вместе с программными файлами там есть файл AAtest\_RU.doc это авторская инструкция, ее полезно почитать.

Расскажу как пользуюсь программой сам.

Запускается файлом AAtest2.exe На экране появится панель управления и разные окошки. Мышкой расставляете

их как вам кажется удобным. Заходите Config -> Station откроется окно Station configuration и вписываете Свой позывной в ячейку Callsign -> Save. Заходите Files -> Open contest file откроется окно компьютера «где и что» вы хотите открыть. Выбираете там вашу папку ту же где находится программа, файл называете именем похожим на название контеста . Что бы было понятно и не потерялся. Например я хочу работать в контесте Wake Up! - я в папке AAtest (где моя программа) открываю файл wake. Программа сформирует сама Файл wake.aat где будут собираться данные . Это так для информации.

Вы увидите в самом верху на синем фоне AAtest call AA DX contest Не обращайте внимания , это просто программа соскочила на первую строку своего списка , так и должно быть. Заходите опять Config -> Contest , открывается список контестов , выбираете нужный -> Select . Если же в списке какого то контеста нет , то это не страшно. выбирается похожий по формату правил и контрольных номеров. Например для "Русской Охоты" , Союза клубов подходит Custom contest, Для «Мороз» и для Wake Up! Подходит Custom contest (в ранних версиях Short contests) – этот тип подходит к очень многим контестам где есть короткие туры 5-10-15-20-30-60 минут или вообще без туров. Если выбрать его появится дополнительное окошко Contest tour length где нужно поставить Точку на выбранной длине тура, Если в Exchnge type поставить точку напротив Serial number, то будет порядковый номер qso. Если поставить точку в Fixed value, то контролный номер будет иметь постоянное значение, которое впиcано Config-> Station User exchange.

## **Шпаргалка от RW3AI**

Автор: Valery F. Bobrov 30.01.2012 20:11 - Обновлено 19.12.2023 21:09

 В "Мороз" выбирается No tous и Fixed value , в Config -> Station в User exchange вписывается ваш контрольный номер.

Программа готова к работе в эфире в реальном времени.

Для вбивания отчета после контеста нужно Config->Post contest mode поставить галочку. Тогда дату и время нужно вписывать самому.

Теперь об окошках программы.

Главное окно это New QSO - там вписывается позывной корреспондента и принятый контрольный номер. Передаваемый вами номер программа пишет сама . Это может быть порядковый номер связи. В некоторых контестах контрольный номер всегда постоянный (зона, возраст и тп) Его вписать Config -> Station и в ячейке User exchange вписывается нужный. В New QSO переключаются виды модуляции и диапазоны мышкой. Как только внесли позывной коррепондена и принятый номер можно нажать Enter или кликнут по кнопке Save . New QSO очистится , а связь появится в окне Contest QSO list. Если кликнуть там по этой строке то откроется окно Edit QSO где можно редактировать его как угодно и в любом параметре. Очень удобно когда в процессе теста нужно что то подправить. Есть окошко Calls там будут появляться позывные активных контестовиков в мире, которые имеют два или более букв, цифр в позывном в том порядке в котором пишите. Так же те с кем уже работали. Если синеньким то означает что уже работали , но связь с ним на этом диапазоне или этим видом модуляции зачетная и нужная. Если красненьким то будет повторная. Когда наберете позывной в New QSO тот что был синеньким или красным в Calls и переведете курсор в ячейку принимаемого номера . В окне Previous QSO появятся строчки предыдущих связей с этим корреспондентом . И так же можно по ним кликнуть и вызвать Edit QSO. В окне Contest statistic вы можете видеть как идет процесс, сколько qso и где, какой множитель, сколько новых позывных. Рейтинг скорости – сколько qso в 10 минут и сколько qso в час.

Вы отработали тест в реальном времени или набили связи в программу после.Теперь нужно делать отчет.

Для начала приготовьте место где он будет хранится. У меня в компьютере заведена специальная папка BU2013 в ней я создаю другие папки с названиями контестов. Вот в эти папки я помещаю отчеты. Дело в том что все файлы с отчетами имеют одинаковое Название rw3ai.cbr ( или rw3ai.log) , что бы был порядок и не потерялось Поэтому папки отдельные. Всегда легко найти. Создаем отчет .Для этого жмем мышкой на Reports ->Cabrillo. Заполняете шапку или не до конца , все равно потом редактировать, жмем Generate, появляется окно с вашим отчетом Report preview в верхней части есть знак в виде дискеты , жмем на него открывается Уже компьютерное окно « что и куда поместить» , ищем заранее приготовленную папку с названием контеста и помещаем

## **Шпаргалка от RW3AI**

Автор: Valery F. Bobrov 30.01.2012 20:11 - Обновлено 19.12.2023 21:09

туда файл отчета типа rw3ai.cbr это обыкновенный текстовой файл. Открываем его любым простым текстовым редактором и редактируем шапку под тот вариант что требуют устроители.

Теперь в почтовой программе готовим письмо . Пишем адрес для отправки Отчетов. В теме пишем только свой позывной. Прикрепляем файл отчета. И отправляем. Ждем подтверждения. Когда настанет пора использовать этот модуль для другого теста, делаем следующее

Я стартую так. Вообще не делаю clear log .**Можно НЕ пользоваться Files -> Clear log** . Желательно запустить программу снова. То есть закрыть и снова включить.Не обращая внимание на то, что программа заполнена связями с прошлого контеста. Перед очередным контестом делаем Files -> Open contest file Открывается окошко "где и что мы открываем" . Обзываем файл именем похожим на название контеста и помещаем в ту же папку где и сам модуль (что бы не потерялся) Программа автоматически сбросится AA DX contest. И очистится. Нам остается сделать Config -> Contest и выбрать нужный контест из списка.

Что это дает?

1. Не отклоняемся от правильного запуска программы.

2. В папке программы будут оставаться файлы .aat с названием контестов и хранящие всю информацию о связях.

В любой момент можно сделать Files -> Open contest file и открыть .aat файл от любого прошлого контеста( например cqwwcw.aat или wake.aat если мы их так обзывали ) Программа заполнится этими данными. Можно дальше поступать как вам надо. Оформить опять отчет или сделать adif и тп В общем будет маленький архив в папке AAtest модуля

В программе еще есть всякие дополнительные возможности. Можно сделать простой отчет, это может пригодиться для самостоятельного подсчета очков в нестандартных тестах. Иногда и такие отчеты просят. Можно создать и суммарный лист. В последнее время все меньше и мень при меньше и меньше и меньше и меньше и меньше и меньше

нужны такого вида отчеты. В основном Cabrillo.

Можно сделать adif файл для загрузки связей в обычный лог или в eQSL. Можно для QRP контестов в окне New QSO сделать дополнительные ячейки для реального RST (обычно по умолчанию программа ставит RST 599 или RS 59).

Для этого Config->Properties->Interface setting ставим галочку Display RST fields in the "New QSO" window

Можно из программы соединиться с DX cluster. Например: с кластером RN3A-4.

Автор: Valery F. Bobrov

Делаем Config->Properties->Internet features Ставим галочку Use Internal telnet client , в ячейке Server пишем 176.62.179.24 TCP/IP port 7373

Галочка в Enable every hour score reporting убрать (вообще ее лучше сразу убрать , иначе программа каждый час будет пытаться передавать ваш текущий результат по адресу указанному в Score peprt URL) , ячейка Score report URL пуста. Жмем кнопку 7 Cluster жмем Connect соединяемся отвечаем на вопрос Строкой Send command Enter. Отключаемся от кластера кнопкой Disconnect. В Properties можно подобрать цвета и шрифты Font and colors settings

Отчеты за Российские тесты теперь рекомендуют оформлять в формате ЕРМАК. Это по сути тот же Cabrillo , только шапки допускают кириллицу. Образцы отчетов ЕРМАК находятся на сайте http://www.srr.ru/CONTEST/ermak/index.html

Здесь дополнительные возможности работы с программой AAtest

http://www.wff44.com[/ru/contest/-po/](http://www.srr.ru/CONTEST/ermak/index.html)

Примеры отчетов за контесты RU-QRP клуба:

[START-OF-LOG: 2.0](http://www.wff44.com/ru/contest/-po/) CONTEST: Мороз - Красный Нос CREATED-BY: AATest v.1.0 beta http://www.dxsoft.com CALLSIGN: RW3AI CATEGORY: QRP FIELD CLAIMED-SCORE: CLAIMED-QSO: 20 DXCC: 12 OPERATORS: CLUB: RU-QRP 101 NAME: Valery Bobrov ADDRESS: PO box 514, zip 119618, Moscow ADDRESS: rw3ai@mail.ru SOAPBOX: Rig: ic 706 5w, Ant CP6 SOAPBOX: F -12C , S +5C QSO: 7000 [CW 2010-01-2](mailto:rw3ai@mail.ru)3 0712 RW3AI 559 101/F UA2FL 559 NM/T QSO: 7000 CW 2010-01-23 0737 RW3AI 559 101/F RW6AHO 559 212/R QSO: 7000 CW 2010-01-23 0740 RW3AI 559 101/F RA3AN/P 559 NM/O QSO: 14000 CW 2010-01-23 0756 RW3AI 559 101/S UA3AO 559 172 /T QSO: 14000 CW 2010-01-23 0835 RW3AI 559 101/S RW6AHO 449 212/R END-OF-LOG:

START-OF-LOG: 2.0 ARRL-SECTION: CONTEST: WAKE UP! QRP SPRINT CREATED-BY: AALog contest module v.1.0 beta CALLSIGN: RW3AI LOCATION: KO85QP CATEGORY: SINGLE-OP ALL QRP CW CLAIMED-SCORE: CLAIMED-QSO: 43 CLIMED-MULT: 18 CLUB: ruqrp 101 NAME: Valery Bobrov ADDRESS: PO box 514, zip 119618, Moscow, Russia SOAPBOX: Icom 706 pwr 5 watts, Ant CP6 QSO: 7000 CW 2008-03-30 0601 RW3AI 579 001 QRP UA3AO 559 002 FY QSO: 7000 CW 2008-03-30 0604 RW3AI 599 002 AO RX3ALL 599 001 QRP QSO: 7000 CW 2008-03-30 0606 RW3AI 559 003 ALL RW6FO 599 002 FO QSO: 7000 CW 2008-03-30 0609 RW3AI 599 004 FO RZ6HV 599 005 AY QSO: 7000 CW 2008-03-30 0614 RW3AI 599 005 HV RA3BQ 599 004 FO END-OF-LOG:

## **Русская Охота**

RK4FB

QSO: 3577 CW 2008-03-06 1916 RK4FB 569 Al 5W RW3AI 579 Val 5w QSO: 3575 CW 2008-03-06 1927 RK4FB 569 Al 5W RN3ZOQ 579 Sergo 5w QSO: 3576 CW 2008-03-06 1929 RK4FB 599 Al 5W UR5LAM 599 Alex 5w

## LA1ENA

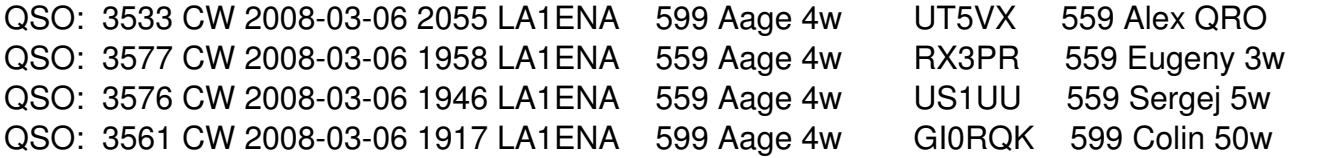

# **Союз клубов**

START-OF-LOG: 2.0 ZONE-SECTION: 02 CONTEST: Соревнования "СОЮЗ КЛУБОВ" CREATED-BY: AATest v.1.0 beta http://www.dxsoft.com CALLSIGN: RW3AI CATEGORY: QRP CLAIMED-SCORE: 3780 CLAIMED-QSO: 56 CLAIMED-PTS: 180 CLAIMED-MULT: 21 OPERATORS: CLUB: RUQRP

NAME: Бобров Валерий Федотович ADDRESS: а/я 514, 119618, Москва ADDRESS: rw3ai@mail.ru SOAPBOX: Icom 706 pwr 40 w, Ant CP6 QSO: 7000 CW 2008-02-02 0520 RW3AI 599 02 RUQRP RK3DZB 599 02KDR QSO: 7000 [CW 2008-02-0](mailto:rw3ai@mail.ru)2 0524 RW3AI 599 02 RUQRP RA9DZ 599 05AC QSO: 7000 CW 2008-02-02 0525 RW3AI 599 02 RUQRP RW9USA 599 07NRC QSO: 7000 CW 2008-02-02 0528 RW3AI 599 02 RUQRP UA9TT 599 04CTC QSO: 7000 PH 2008-02-02 0529 RW3AI 59 02 RUQRP RA6DB 59 02KKKK QSO: 7000 CW 2008-02-02 0532 RW3AI 599 02 RUQRP RA6DB 599 02KKKK END-OF-LOG:

73! de RW3AI